# USER MANUAL FOR

# **Employer Registration**

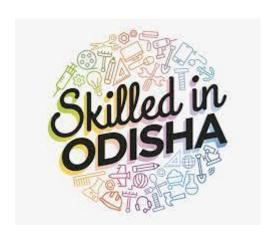

#### **EMPLOYER REGISTRATION – User Manual**

#### **Document Control**

| <b>Document Name</b> | User Manual For Employer Registration |
|----------------------|---------------------------------------|
| User Role            | Employer                              |
| Version              | 0.1                                   |

### **EMPLOYER REGISTRATION –User Manual**

#### Contents

| 1. | Website Language Selection |
|----|----------------------------|
| 2. | Sign up Process – Employer |
| 2  | Login Functionality        |

#### **EMPLOYER REGISTRATION -User Manual**

# 1. Website Language Selection

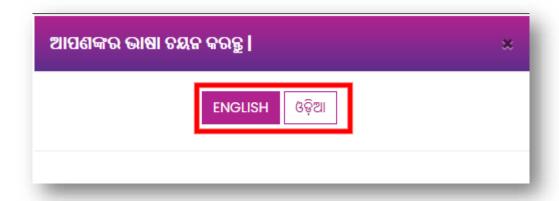

Figure 1: (Way 1): Language selection Pop-up

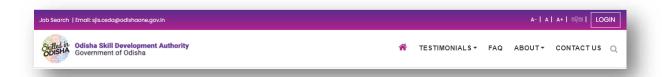

Figure 2: (Way 2): Home Page selection option

| Reference to figure1 |                                                                      |
|----------------------|----------------------------------------------------------------------|
|                      | Enter following URL into the browser                                 |
| Step1                | https://jobs.skillodisha.gov.in/- A Pop-up will be displayed         |
| Way 1                | In the Pop-Up window, you can select language either English or Odia |
| Reference to figure2 |                                                                      |
| Way 2                | You can select language either English or Odia                       |
| Result               | The page will open in the selected language                          |

#### 2. Sign up Process – Employer

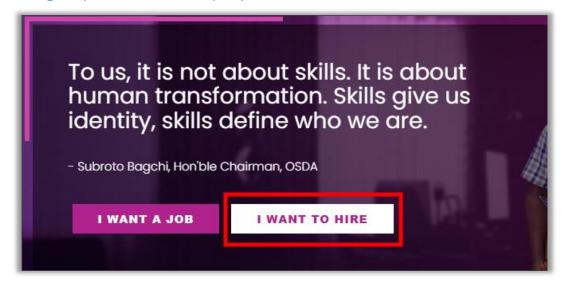

**Figure 3: Employer Registration** 

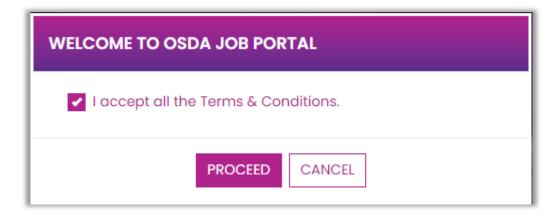

Figure 4: Employer Registration: Terms & Conditions

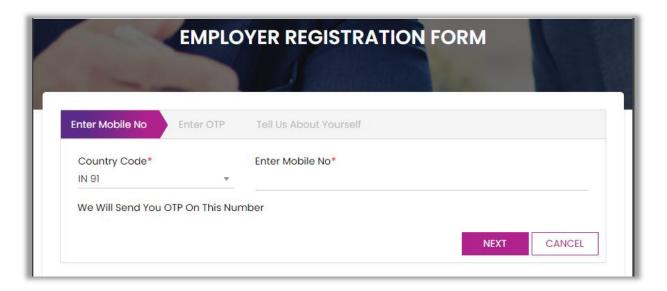

Figure 5: Employer Registration Step Wizard form – Mobile No.

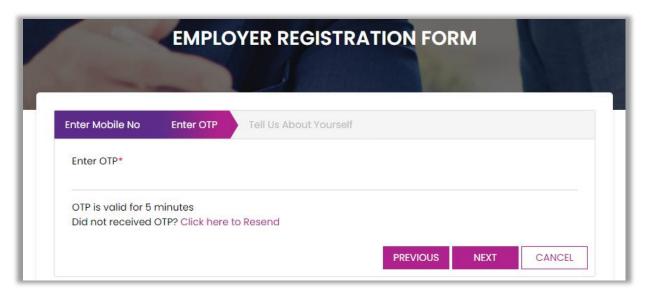

Figure 6: Employer Registration Step Wizard form – OTP Verification

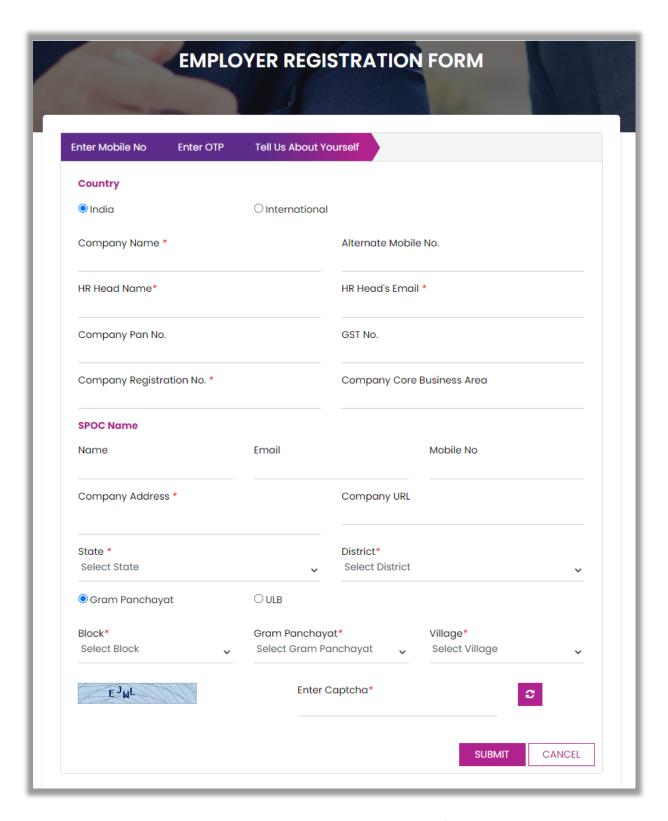

Figure 7: Employer Registration Step Wizard form

#### **EMPLOYER REGISTRATION -User Manual**

| Referen | Reference to figure 3, 4, 5, 6, 7                                                                                                    |  |  |
|---------|----------------------------------------------------------------------------------------------------|--|--|
| Step1   | Click on "I want to Hire"                                                                                                    |  |  |
| Step2   | Read & accept the <b>Terms &amp; conditions</b> to proceed                                                                                 |  |  |
| Step3   | You will come on Step wizard form, here first enter the Mobile no ( can also select various country )                                      |  |  |
| Step 4  | You will receive an OTP, enter the same in next step. Once OTP verification is completed successfully, user will come on third & last step |  |  |
| Step 5  | Enter all the required details here, enter captcha and submit                                                                              |  |  |
| Note    | Employer registration completed successfully, you will receive welcome email, credentials and welcome SMS                                  |  |  |

# 3. Login Functionality

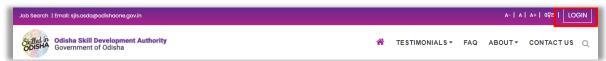

**Figure 8: Login Process** 

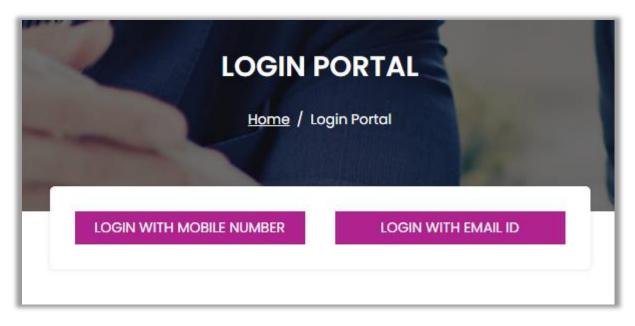

Figure 9: Ways to Login

a) Login Functionality – Way 1 (Mobile Number)

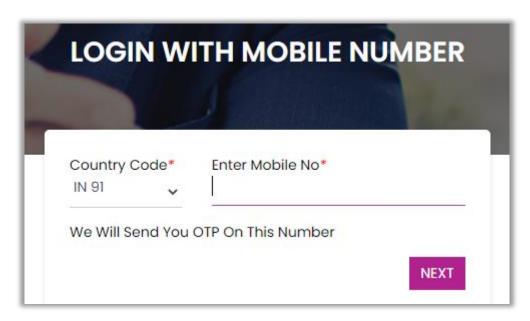

Figure 10: Login using Mobile No. step 1

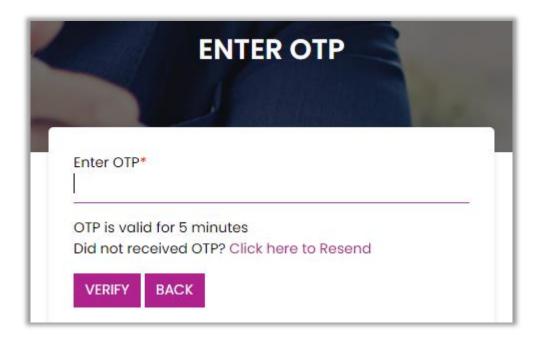

Figure 11: Login using Mobile No. step 2

# b) Login Functionality – Way 2 (Email ID)

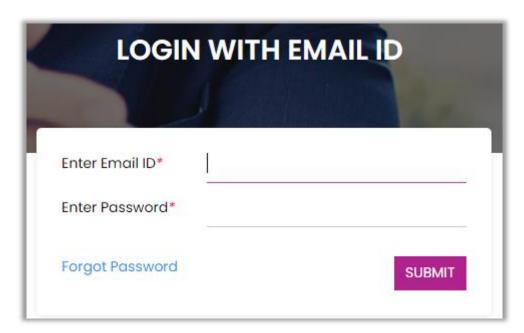

Figure 12: Login using Email ID

| Reference to figure 8, 9, 10, 11, 12 |                                                                                                    |  |
|--------------------------------------|----------------------------------------------------------------------------------------------------|--|
| Step1                                | Click on "Login"                                                                                                    |  |
| Step2                                | Will get two options to Login i.e. Email Based or Mobile OTP based                                                  |  |
| Step3                                | If user selects Mobile Based login, Enter Mobile No with which you had registered before and enter the OTP received |  |
| Step 4                               | If user selects Email ID based login, enter the email ID, password which was received to you while signup process.  |  |
| Note                                 | Employer will be logged in to the portal                                                                            |  |